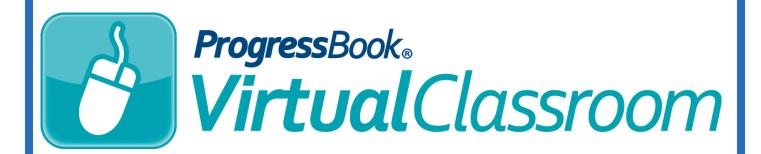

## ProgressBook Library Training Guide

Software Answers, Inc. 6770 Snowville Rd., Suite 200 Brecksville, Ohio 44141 www.progressbook.com www.software-answers.com

© 2017 Software Answers, Inc. All Rights Reserved. All other company and product names included in this material may be Trademarks, Registered Trademarks or Service Marks of the companies with which they are associated. Software Answers, Inc. reserves the right at any time and without notice to change these materials or any of the functions, features, or specifications of any of the software described herein.

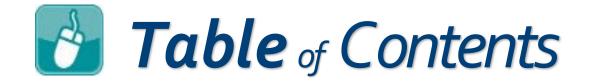

| Lesson Objectives                       | 1 |
|-----------------------------------------|---|
| Access & Navigation                     | 3 |
| Personal Library                        | 5 |
| District Library                        | 6 |
| Public Library                          | 7 |
| Permissions for Using Purchased Content | 8 |
| Recycle Bin                             | 9 |

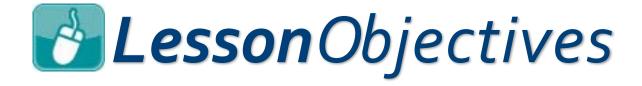

- Understand the ProgressBook Library
  - Personal Library
  - **District Library**
  - **Public Library**
  - Recycle Bin

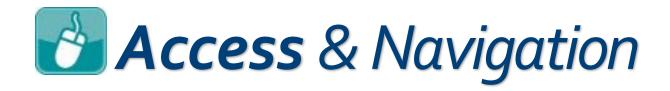

- 1. Log in to GradeBook.
- 2. On the Teacher Home Page, under Online Learning, click Dashboard.

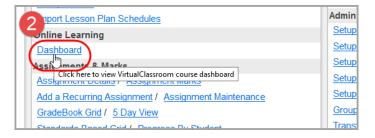

The Virtual Classroom **Dashboard** displays.

3. In the left navigation column, click 🗾 (Library).

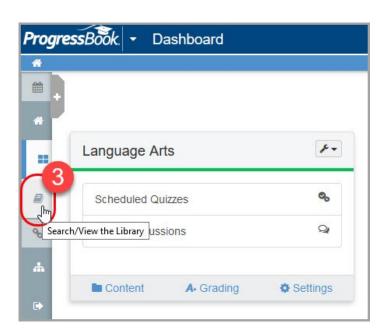

The **Personal** section of the ProgressBook Library displays.

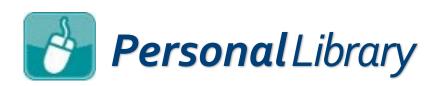

The Personal Library is the storage area for all of your courses—these may be courses you created, courses you imported from your computer, district courses, or courses purchased from the Public Library. The courses you hid from your **Dashboard** are also found here.

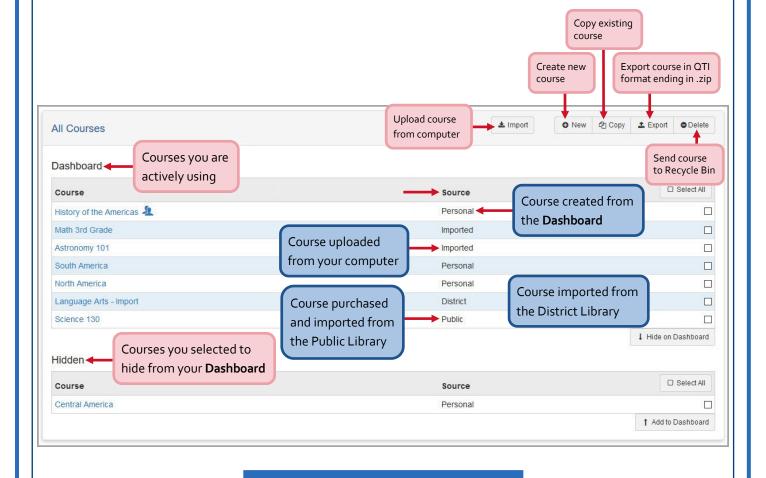

You can also access your
Recycle Bin from the Personal
Library. Just click RECYCLE BIN
in the top navigation menu.

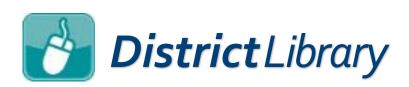

The District Library contains courses that other educators in your district have chosen to make available to your entire district. These courses are free and can be imported right into your Personal Library.

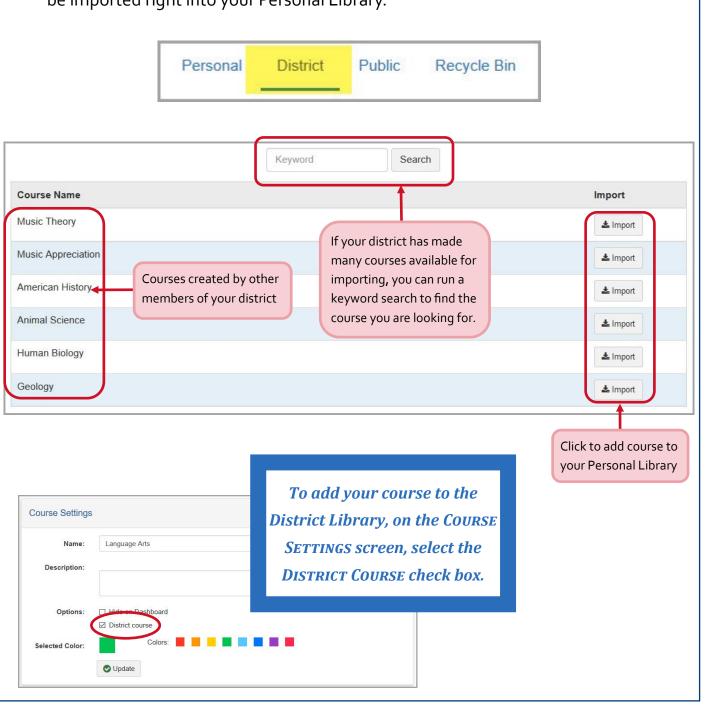

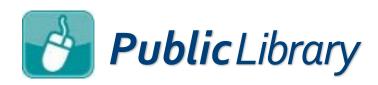

The Public Library contains premium content available for purchase by your district. Once your district has purchased a course, it is available to all members of your school district. The course can then be imported into your Personal Library, but you cannot alter its content.

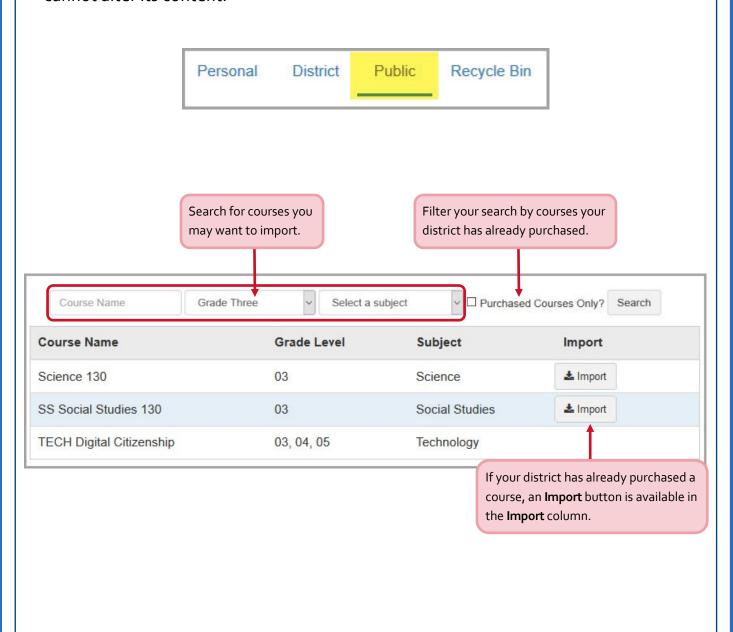

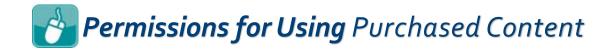

The table below describes which roles (Owner, Contributor, and Reader) can perform which tasks with content purchased from the Public Library.

|                                                         | Owner | Contributor | Reader |
|---------------------------------------------------------|-------|-------------|--------|
| Edit course color                                       | х     | х           | х      |
| Delete course                                           | х     |             |        |
| Rename course                                           | х     |             |        |
| Edit course description                                 | x     |             |        |
| Copy course                                             | х     |             |        |
| Hide/reorder course                                     | х     | x           | x      |
| Create activity                                         | х     | x           |        |
| Delete activity                                         | х     | x           |        |
| Edit resource publish status and dates                  | X     | x           |        |
| Add folders to course                                   | х     | х           |        |
| Copy activities and folders within course               | x     | х           |        |
| Edit quiz names,<br>instructions, and<br>paging options | х     |             |        |
| Add and reorder quiz questions                          | X     | х           |        |
| Delete questions                                        | х     |             |        |

For purchased courses, all roles are prohibited from

- editing questions
- importing content into other courses

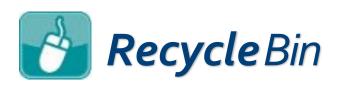

The Recycle Bin is the storage area for any courses you have deleted from your Personal Library. You can navigate to the Recycle Bin in order to restore or permanently delete any of these courses.

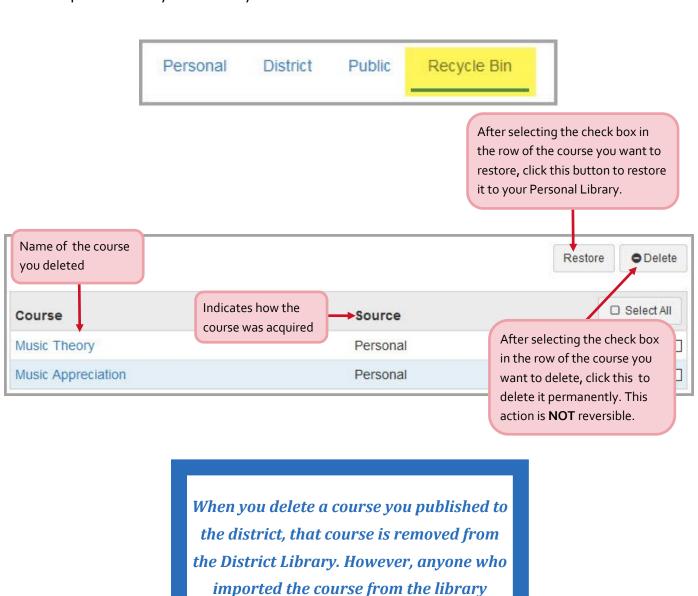

retains a copy in their Personal Library.